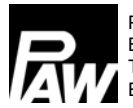

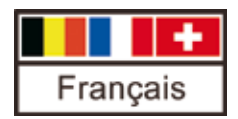

# **Notice de mise en service et d'utilisation**

# **Régulateur MCom**

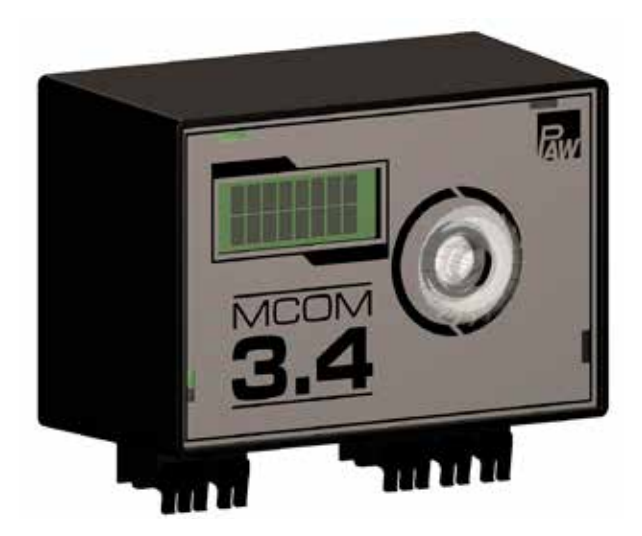

## Table des matières

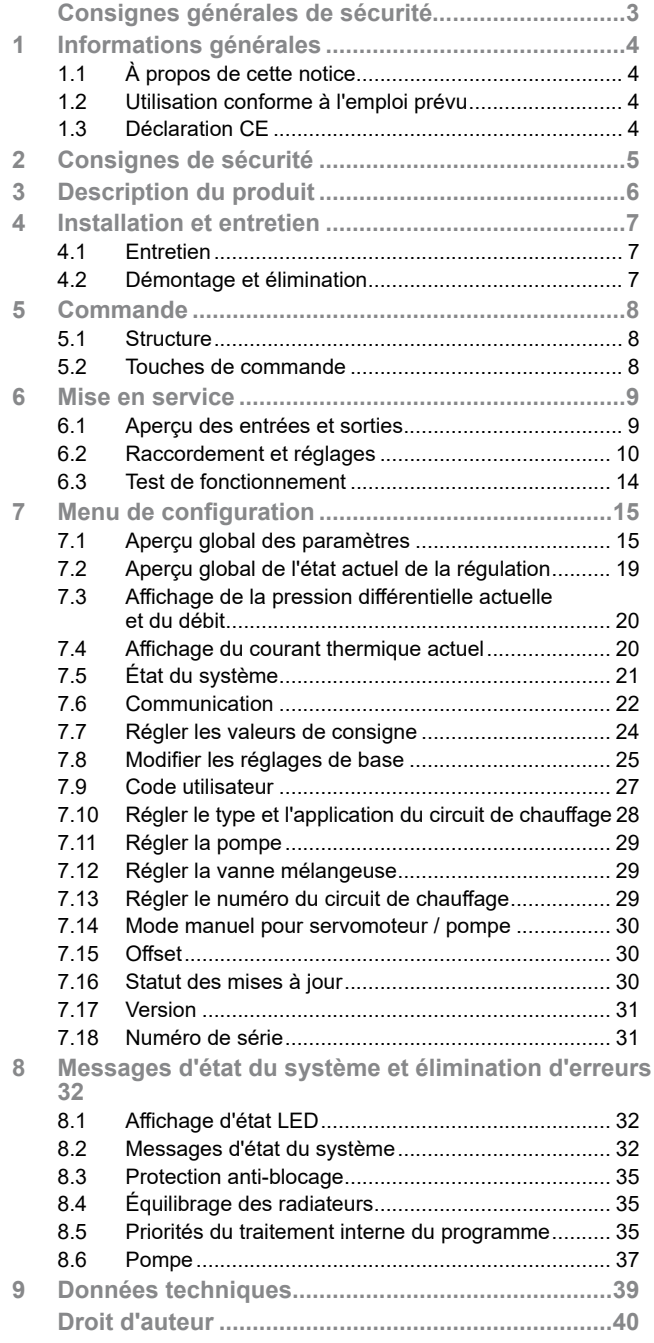

## <span id="page-2-0"></span>Consignes générales de sécurité

- Le présent document fait partie intégrante du produit.
- Veuillez installer et utiliser l'appareil uniquement après avoir lu et compris la présente notice.
- Veuillez conserver le présent document pendant toute la durée de vie de l'appareil. Veuillez remettre ce document aux futurs propriétaires et utilisateurs de l'appareil.
- Veuillez respecter toutes les consignes de sécurité. Veuillez vous adresser à un autre technicien qualifié en cas d'incertitudes.
- Uniquement les professionnels qualifiés sont autorisés à mettre en œuvre les mesures décrites dans ce document. Exception : Les clients finaux sont autorisés à utiliser le régulateur à condition d'avoir été formés par un technicien qualifié au préalable.
- Une utilisation incorrecte risque d'endommager le circuit de chauffage et le corps de construction.
- L'appareil ne doit pas être branché au réseau électrique si :
	- le boîtier est ouvert ou endommagé.
	- les conduites sont endommagées.
- Il est interdit de modifier, d'enlever ou de rendre méconnaissable les plaques signalétiques et d'identification apposées en usine.
- Veuillez respecter les conditions d'utilisation prescrites. Pour plus d'informations, veuillez consulter la section *Données techniques*.
- Cet appareil n'est pas destiné aux :
	- enfants
	- personnes présentant des troubles physiques, sensoriels ou mentaux
	- personnes qui ne disposent pas d'expériences ou de connaissances suffisantes, à moins qu'elles aient reçu des instructions concernant l'utilisation de l'appareil par une personne responsable de leur sécurité qui les a supervisé au début.

# 1 Informations générales

## 1.1 À propos de cette notice

La présente notice contient toutes les informations dont un professionnel qualifié a besoin pour la mise en service et le fonctionnement du régulateur.

Ce document décrit et explique le montage, la mise en service et les différentes fonctions du régulateur MCom. Quant aux autres composants de l'installation de chauffage, comme p. ex. les groupes de pompes, le collecteur, le ballon de stockage et les vases d'expansion, veuillez vous reporter aux manuels d'utilisation du fabricant respectif. La présente notice est destinée exclusivement au personnel qualifié qui

- dispose de connaissances et de compétences pertinentes relatives à la mise en service et au fonctionnement d'installations de chauffage.
- grâce à leur formation technique, leur savoir, leur expérience professionnelle et leurs connaissances sur les dispositions en vigueur, sont en mesure d'évaluer les travaux suivants et de détecter d'éventuels dangers lors
	- du montage d'appareils électriques
	- de la confection et du raccordement de lignes de données
	- de la confection et du raccordement de lignes d'alimentation électrique.

## 1.2 Utilisation conforme à l'emploi prévu

Le régulateur MCom est un appareil électronique détecteur, de régulation et de commande pour le réglage et l'équilibrage des installations de chauffage. Le régulateur qui n'exige pas d'entretien est spécifiquement destiné à l'usage domestique et doit uniquement être installé dans ou rajouté aux circuits de chauffage PAW du type HeatBloC MC. N'utilisez que des accessoires PAW avec le régulateur.

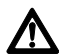

<span id="page-3-0"></span>FR

#### **Attention**

Dommages corporels et matériels !

L'appareil est conçu comme un dispositif de régulation et de commande du fonctionnement, une utilisation dans des systèmes de sécurité est interdite. Si, à titre d'exemple, de basses températures pour les surfaces chauffantes sont prémélangées via des circuits de chauffage mélangés, les 230 volts de la pompe doivent être guidés via un limiteur de température de sécurité.

## 1.3 Déclaration CE

Le régulateur MCom est homologué CE selon les dispositions des directives suivantes :

- 2006/95/EG Directive de basse tension
- 2004/108/EG Directive CEM

Le respect des valeurs limites EMV a été vérifié selon DIN EN 60730-1, domaine du logement.

La déclaration de conformité est disponible sur demande auprès du fabricant.

<span id="page-4-0"></span>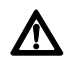

#### **Avertissement**

Danger de mort par électrocution !

- Débranchez la fiche de secteur avant de procéder à des interventions électriques sur le régulateur !
- Débranchez immédiatement l'appareil du réseau si la sécurité du service n'est plus assurée, p. ex. en cas d'endommagements visibles.
- Débranchez l'appareil de l'alimentation électrique avant d'ouvrir le boîtier.
- Seul un technicien dûment qualifié est autorisé à effectuer des travaux sur l'appareil ouvert.

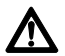

#### **Attention**

#### Dommages corporels et matériels !

L'appareil est conçu comme un dispositif de régulation et de commande du fonctionnement, une utilisation dans des systèmes de sécurité est interdite. Si, à titre d'exemple, de basses températures pour les surfaces chauffantes sont prémélangées via des circuits de chauffage mélangés, les 230 volts de la pompe doivent être guidés via un limiteur de température de sécurité.

**Avis**

#### Le régulateur ainsi que le kit de communication disponible en option sont livrés avec des blocs d'alimentation électrique qui sont équipés de fiches de secteur et, par conséquent, de dispositifs de connexion avec arrêt complet.

- Si les réglementations locales en vigueur exigent des dispositifs de séparation pour les installations électriques à câblage fixe, les dispositifs de séparation doivent être intégrés au moins dans les lignes de raccordement de 230 volts des pompes.
- N'utilisez que des accessoires PAW avec le régulateur.
- Les lignes endommagées doivent être remplacées par des lignes de raccordement originales.

## <span id="page-5-0"></span>3 Description du produit

Le régulateur règle la vitesse de rotation de la pompe de manière à ce qu'une **pression différentielle** réglable **entre le départ et le retour** soit respectée. L'équilibrage du collecteur est ainsi également assuré chez les collecteurs sous l'influence de la pression différentielle (sans découpleur hydraulique).

L'équilibrage du collecteur permet :

- une faible température de retour
- un fonctionnement des pompes à basse consommation énergétique
- une sécurité d'alimentation sans surpression aux soupapes thermostatiques (empêche les bruits de sifflement)

Certains circuits de chauffage comprennent également un réglage de la température en plus de celui de la pression différentielle. Pour ce faire, le servomoteur (24 V) doit être raccordé au régulateur MCom.

La température est ensuite réglée à une température constante par le régulateur MCom.

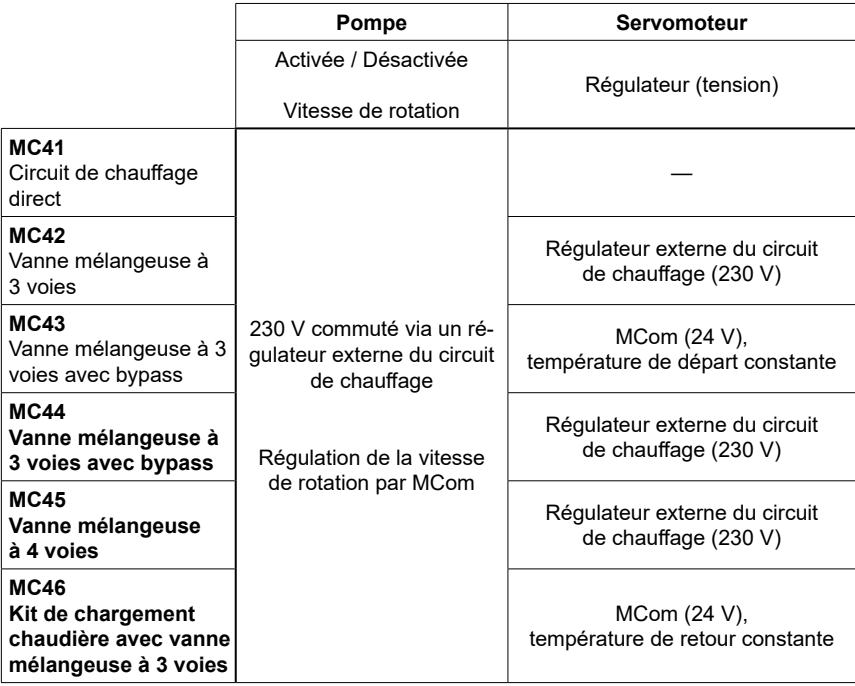

Pour établir l'alimentation électrique, un maximum de 8 régulateurs sont interconnectés avec des lignes de bus. Les lignes de bus sont comprises dans le volume de livraison. Pour la fonction d'un système MC, seul **un** kit de raccordement (bloc d'alimentation, n° d'article 1398700) est nécessaire.

Le bloc d'alimentation est compris dans le volume de livraison du HeatBloC MC46.

Via la ligne de bus, les régulateurs MCom peuvent également être raccordés au kit de communication optionnel. Le kit de communication permet une visualisation et configuration via une application mobile gratuite.

Le HeatBloC MC43 a été validé pour et se prête au raccordement à la centrale Smart Home "wibutler". Pour le raccordement au système wibutler, il est impératif d'installer un kit de communication (n° d'art. 1398730) et un dongle wibutler-EnOcean (n° d'art. 1398735) (pas compris dans le volume de livraison).

## <span id="page-6-0"></span>4 Installation et entretien

Le régulateur est monté au-dessus de l'isolation du circuit de chauffage des HeatBloCs MC et est équipé de lignes préconfectionnées.

Veuillez respecter les indications suivantes pour un fonctionnement sûr de votre installation :

- Le lieu de montage doit être sec, stable, protégé contre le gel et le rayonnement UV.
- Il est interdit de monter le régulateur à l'extérieur.
- Pendant le fonctionnement, l'accès aux dispositifs de réglage et de sécurité doit être assuré à tout moment !

### 4.1 Entretien

Le régulateur MCom ne nécessite pas d'entretien et il n'est pas nécessaire de l'ouvrir. Le nettoyage du boîtier du régulateur doit être effectué uniquement avec un chiffon sec et sans produit de nettoyage.

L'installation de chauffage doit être contrôlée une fois par mois. Cela vous permet de détecter à temps d'éventuelles fuites, pertes de charge ou de l'air accumulé et d'assurer ainsi l'efficacité du système.

## 4.2 Démontage et élimination

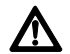

#### **Danger**

Danger de mort par électrocution !

• Il est interdit d'ouvrir le boîtier du bloc d'alimentation. Il doit être remplacé par des accessoires PAW.

Éliminez les composants électriques et électroniques de l'installation conformément à la directive relative aux déchets d'équipements électriques et électroniques. Les autorités locales se tiennent à votre entière disposition pour tout renseignement complémentaire.

## <span id="page-7-0"></span>5 Commande

Ce chapitre contient des informations générales sur la commande du régulateur.

## 5.1 Structure

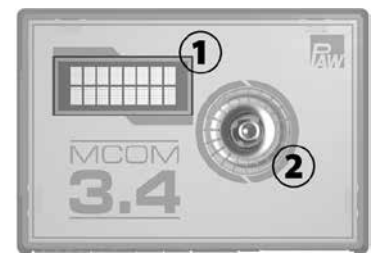

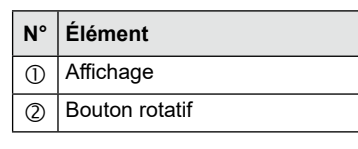

Vue de face du régulateur

### 5.2 Touches de commande

La commande s'effectue via le bouton rotatif comme suit :

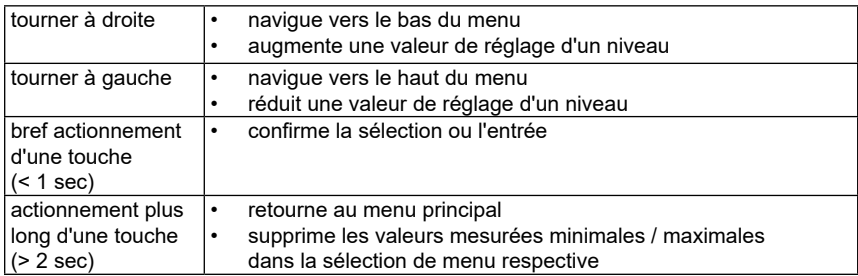

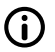

#### **Avis**

Nous vous conseillons de noter par écrit les réglages modifiés. Pour ce faire, veuillez utiliser le tableau du chapitre *7.1 Aperçu des paramètres*.

## <span id="page-8-0"></span>6.1 Aperçu des entrées et sorties

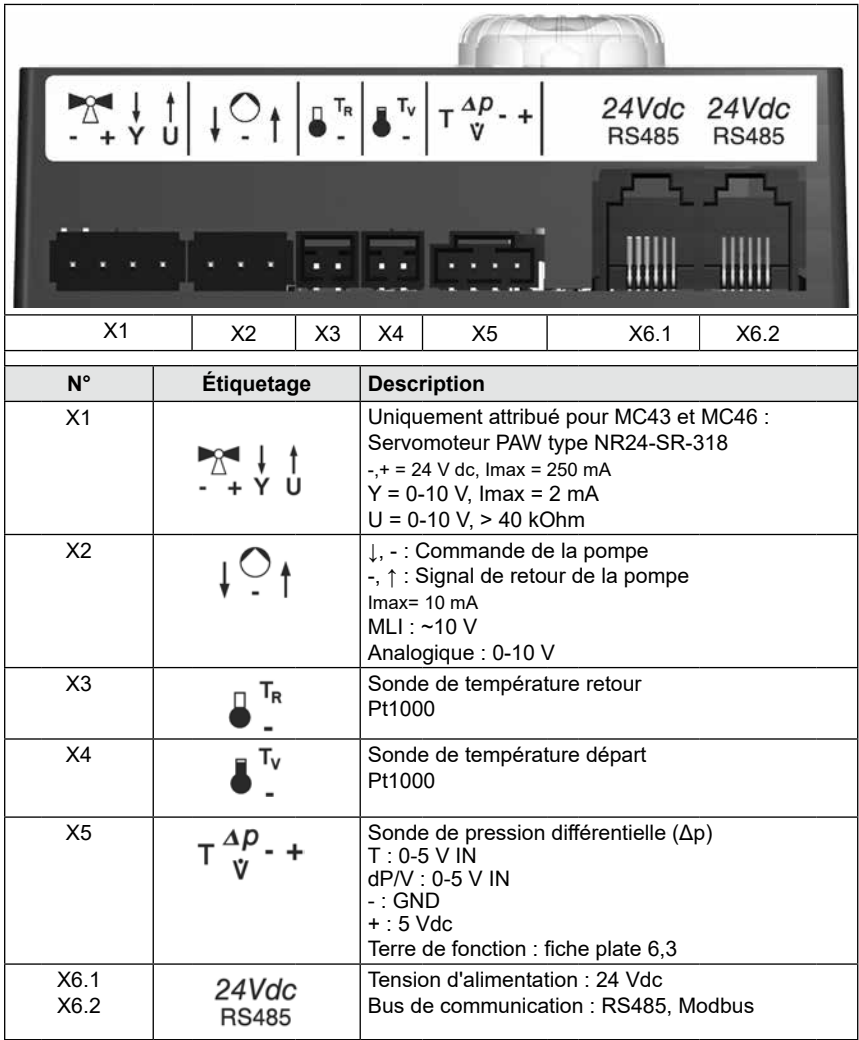

#### <span id="page-9-0"></span>**Avis** G

Ne branchez pas encore le bloc d'alimentation électrique du set de communication optionnel dans une prise de courant. Attendez de préférence jusqu'à ce que vous ayez réglé tous les régulateurs.

Cela vous évite un scan supplémentaire du Modbus.

- 1. Raccordez les sondes selon la notice au sujet de l'hydraulique des circuits de chauffage (voir page 12/13).
- 2. Établissez l'alimentation électrique.
- 3. Le régulateur est préréglé lors de sa livraison. Lors du démarrage du régulateur, les paramètres suivants doivent être vérifiés successivement. Vérifiez si ces paramètres correspondent aux composants utilisés. Confirmez la sélection en appuyant sur OK ou sélectionnez une autre option en tournant le bouton rotatif.

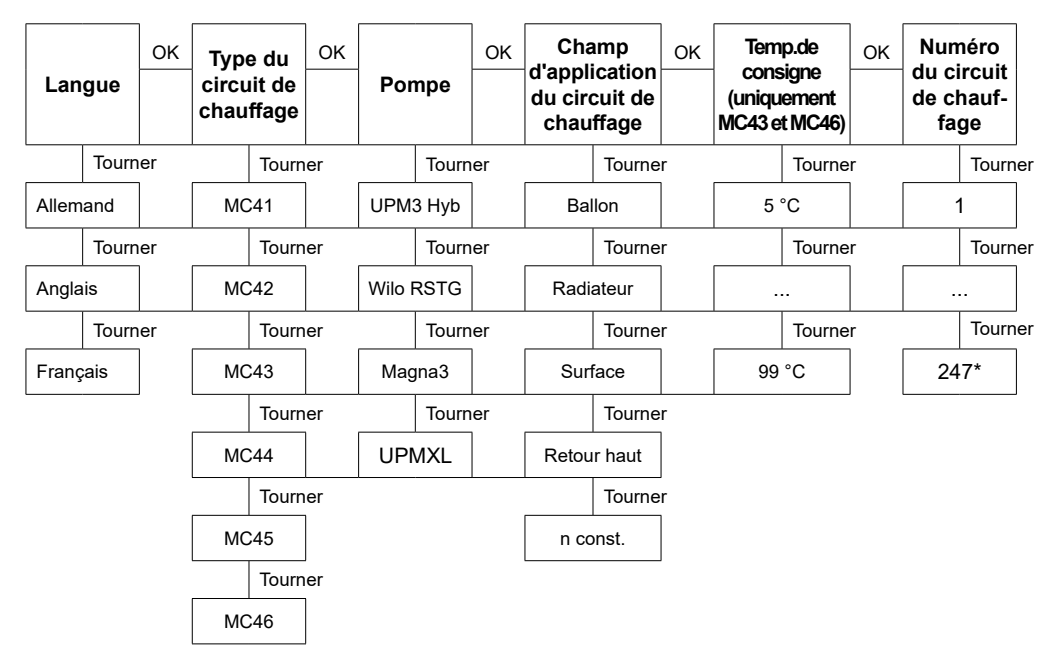

Chaque numéro de circuit de chauffage doit uniquement être attribué une seule fois.

Veuillez noter que la régulation est active à l'arrière-plan même si les paramètres n'ont pas été confirmés. Elle utilise les paramètres préréglés en usine comme base pour la régulation (voir le tableau sur la page suivante).

Si aucune confirmation n'est effectuée pendant le créneau horaire défini, le régulateur se sert des paramètres préréglés en usine ou des derniers paramètres enregistrés comme base pour la régulation.

\* Pour l'utilisation dans la gestion technique du bâtiment, un numéro de circuit de chauffage entre 1 et 247 peut être attribué. Lors du démarrage du kit de communication, uniquement les numéros 1 à 8 des circuits de chauffage sont scannés.

- 4. Dans le menu Réglages de base, réglez la date et l'heure aux régulateurs. Si vous utilisez le kit de communication optionnel, il suffit d'enregistrer ces réglages au circuit de chauffage numéro 1. Au sein de 5 minutes, l'heure est communiquée automatiquement à tous les autres régulateurs par le mini PC du kit de communication.
- 5. Raccordez le kit de communication à l'alimentation électrique.

#### **Réglages d'usine :**

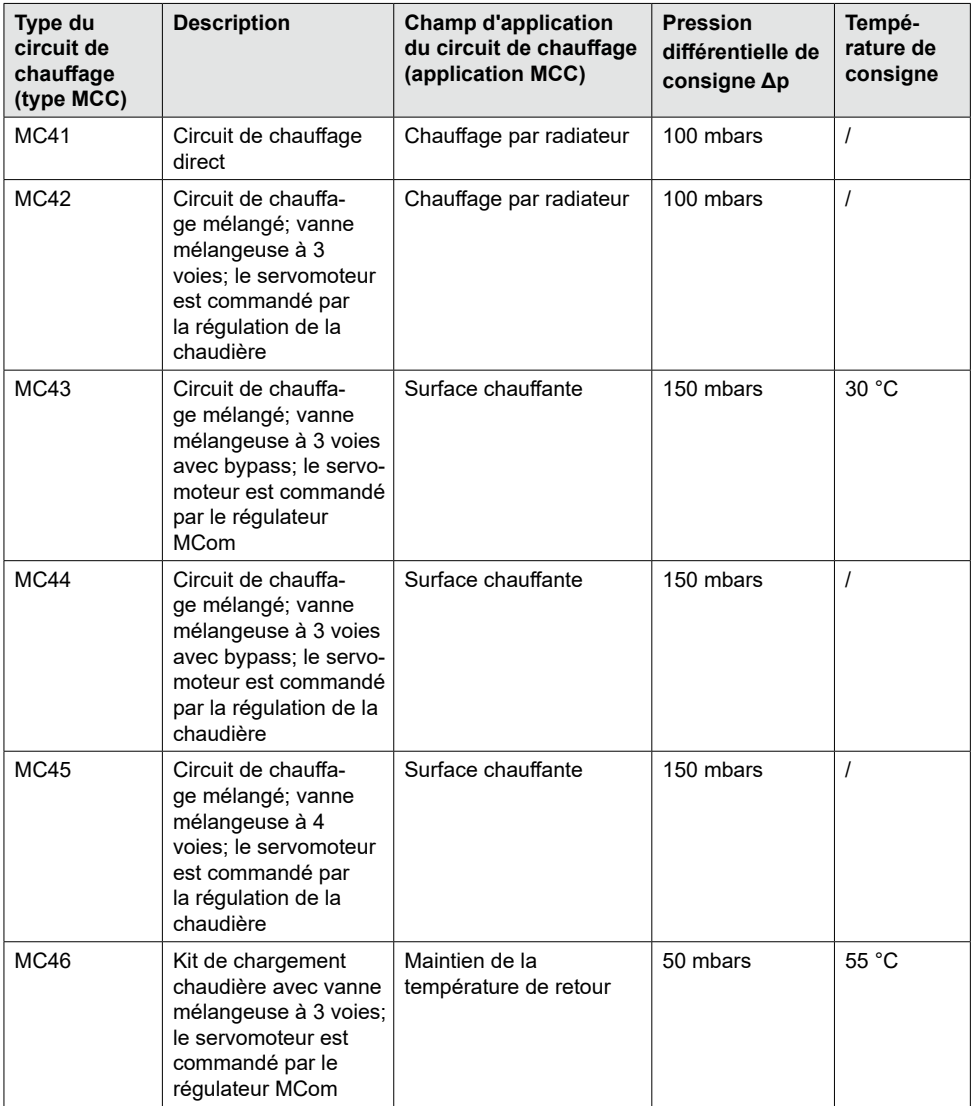

**Exemple de schéma de raccordement 1 : Équilibrage automatique et dynamique du collecteur**

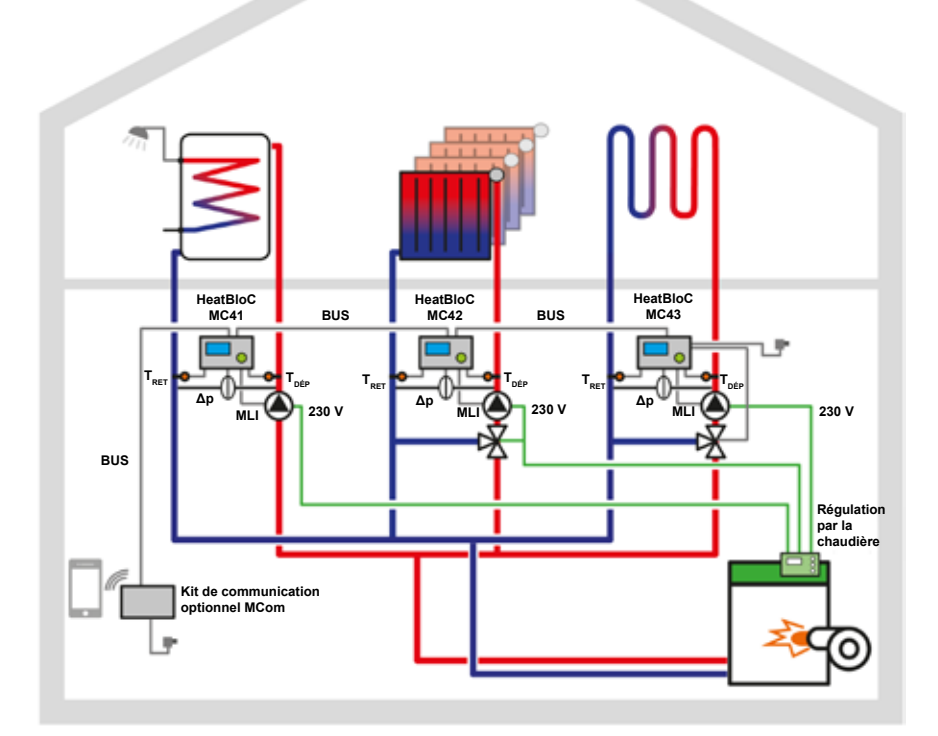

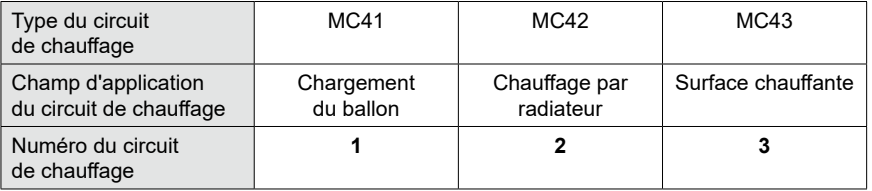

FR

**Exemple de schéma de raccordement 2 : Maintien de la température de retour**

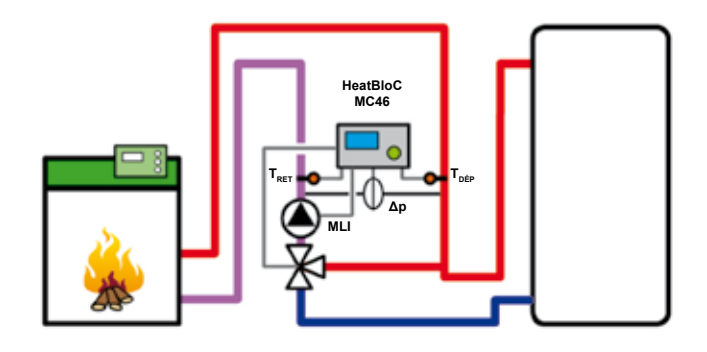

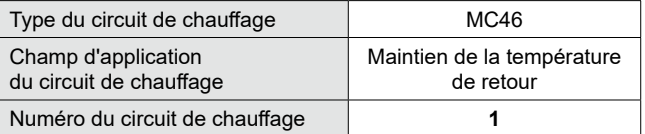

### **Exemple de schéma de raccordement 3 : Équilibrage sans collecteur**

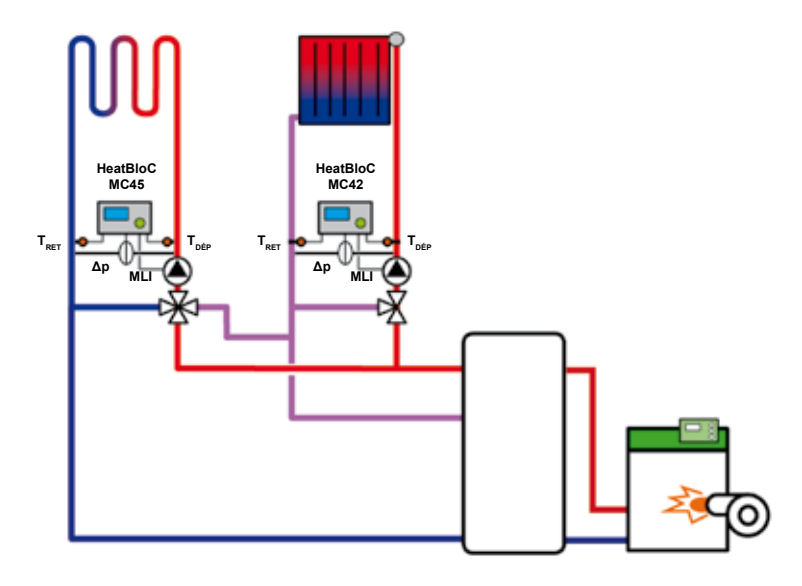

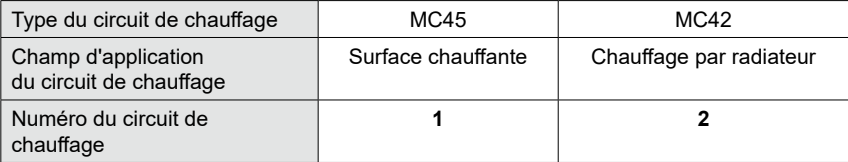

## <span id="page-13-0"></span>6.3 Test de fonctionnement

- 1. Vérifiez si toutes les sondes, pompes et vannes sont raccordées à l'installation.
- 2. Vérifiez si les paramètres de l'installation correspondent aux composants utilisés. Veuillez respecter les indications mentionnées dans le chapitre *7 Menu de configuration*.
	- Type correct du circuit de chauffage (type MCC)
	- Application correcte du circuit de chauffage (application MCC : chargement du ballon, chauffage par radiateur, surface chauffante, maintien de la température de retour, vitesse de rotation constante)

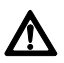

### **Attention**

Dommages matériels ! Régler des paramètres inadaptés peut engendrer des dysfonctionnements et endommager l'installation.

- 3. Contrôlez en mode manuel la commutation des sorties et le bon fonctionnement des pompes.
- 4. Vérifiez via l'affichage des entrées si les sondes sont raccordées et si elles fournissent des valeurs logiques.
	- Une pression différentielle est-elle générée quand la pompe est en marche ?
	- La température de départ est-elle plus élevée que la température de retour lors du fonctionnement du chauffage ?
- 5. Mettez le régulateur en mode de service automatique.
- 6. Remettez l'installation avec la notice à l'exploitant de l'installation. Demandez-lui de vous attester la mise en service et le fonctionnement corrects du système.

## <span id="page-14-0"></span>7 Menu de configuration

Le chapitre 7.1 comprend un aperçu global du système de menu. Le chapitre 7.2 contient une description détaillée des options de menu individuelles.

## 7.1 Aperçu global des paramètres

L'aperçu global ci-dessous illustre la structure du menu de configuration. Certaines options de menu sont masquées si les réglages sélectionnés ne permettent pas le réglage de valeurs.

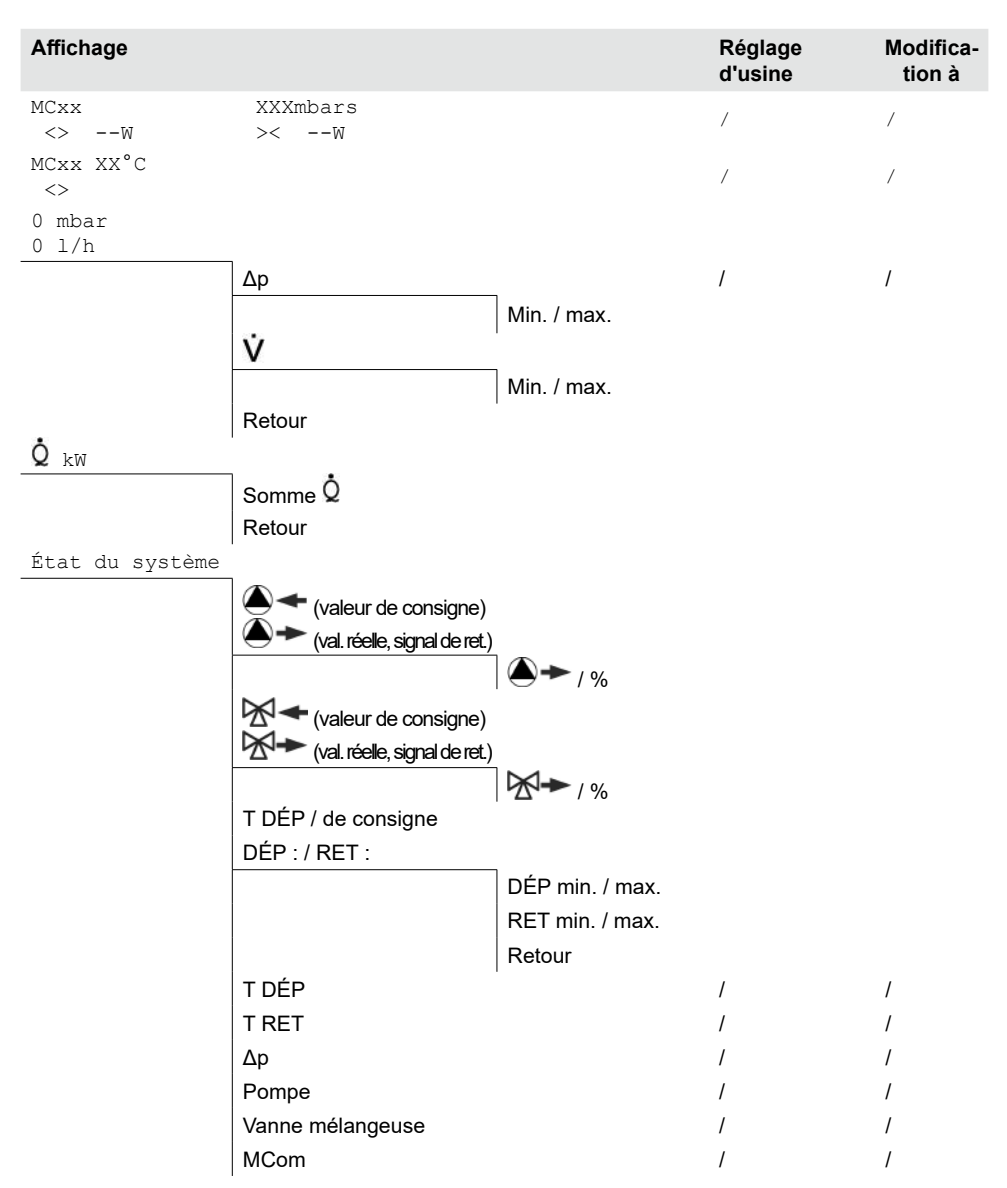

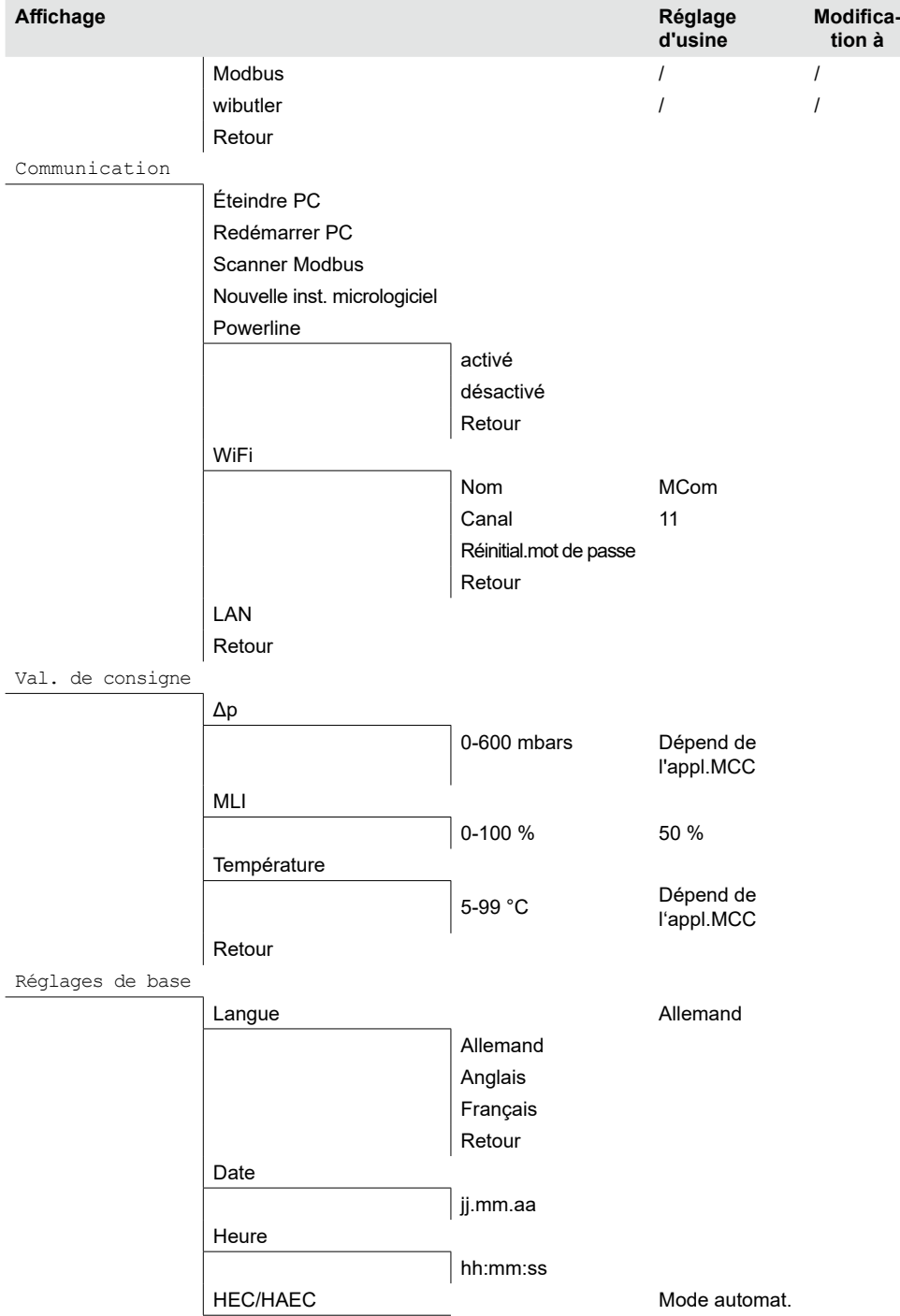

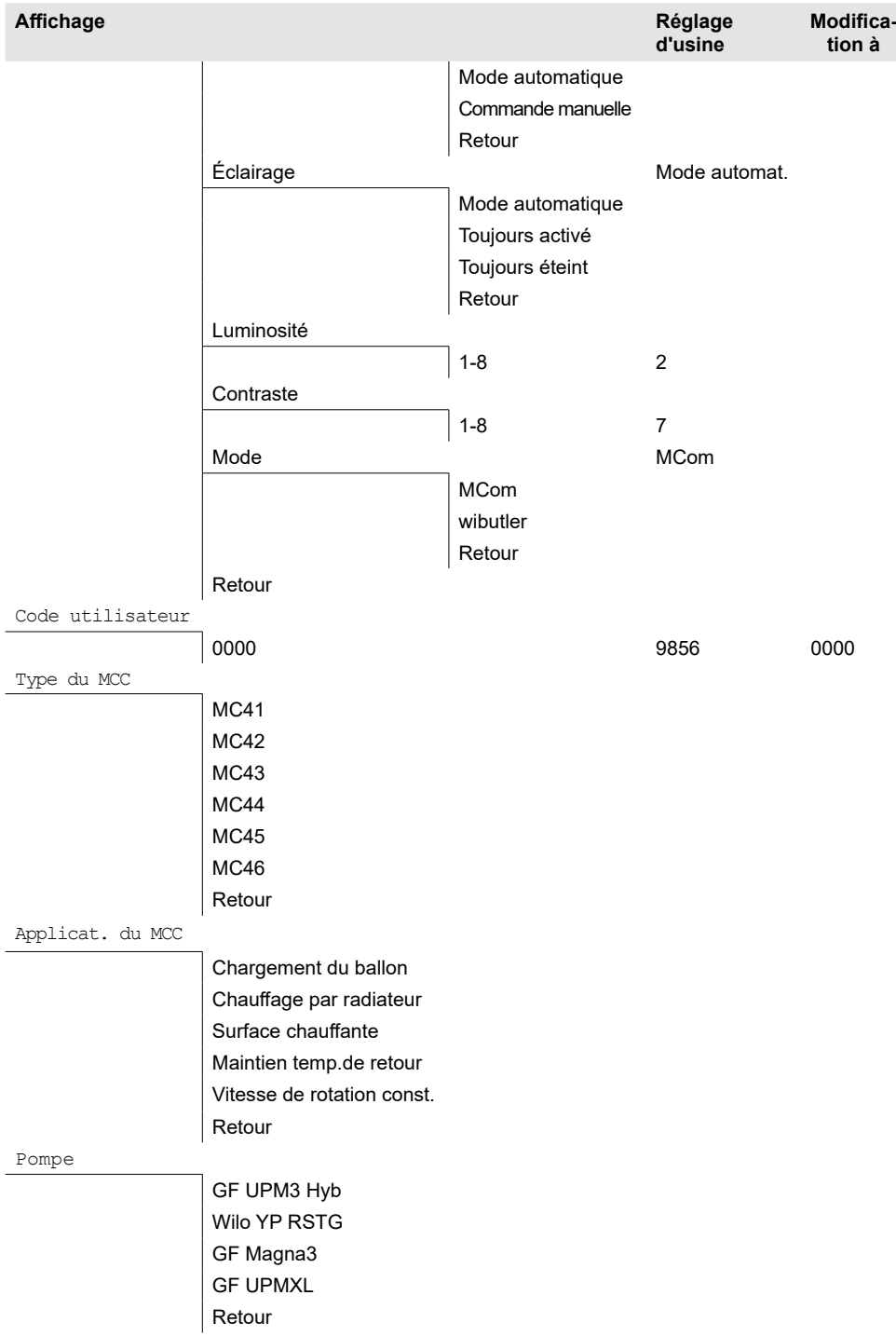

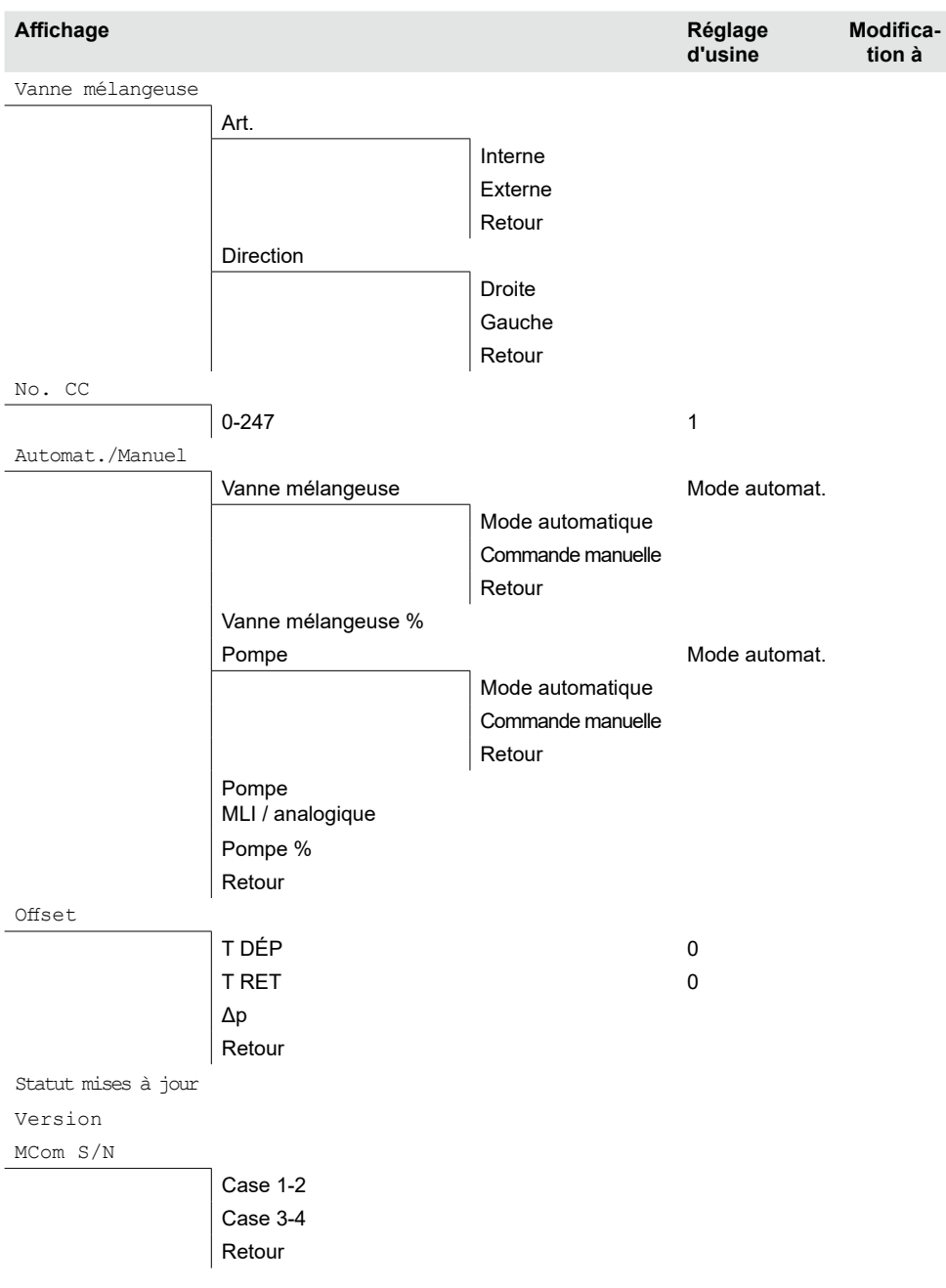

## <span id="page-18-0"></span>7.2 Aperçu global de l'état actuel de la régulation

Présente un bref aperçu de l'état actuel de la régulation en fonction des valeurs de consigne de la pression, de la commande MLI et de la commande de la vanne mélangeuse.

### 7.2.1 État de la régulation de la pression nominale / commande MLI

L'affichage alterne automatiquement.

Exemple :

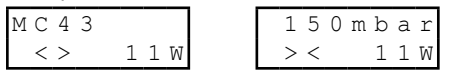

1ière ligne : Indication du type MCC (ici : MC43) et de la pression nominale (ici :150 mbars)

2ième Indique l'état réel actuel en fonction de la valeur de consigne ainsi que

ligne : la puissance actuelle de la pompe (uniquement pour Grundfos UMP3). Attention ! La régulation travaille en arrière-plan pour compenser d'éventuels écarts.

#### **Pour application MCC : chargement du ballon, chauffage par radiateur, surface chauffante, maintien de la température de retour :**

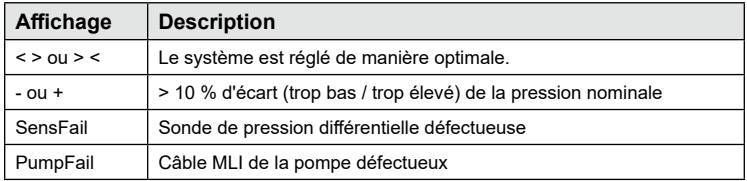

#### **Pour application MCC vitesse de rotation constante :**

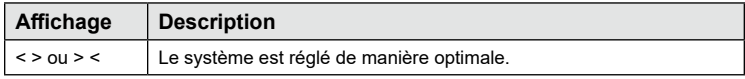

## <span id="page-19-0"></span>FR

### 7.2.2 État de la régulation de la valeur de consigne de la commande de la vanne mélangeuse

√ Dans le menu Vanne mélangeuse, vous avez sélectionné l'option de menu Interne (uniquement pour MC43 et MC46).

Exemple :

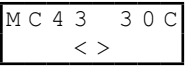

1ière ligne : Indication du type MCC (ici : MC43) et de la valeur de consigne de la commande de la vanne mélangeuse en °C (ici : 30 °C).

2ième Indique l'état réel actuel en fonction de la valeur de consigne.

liane : Attention ! La régulation travaille en arrière-plan pour compenser d'éventuels écarts.

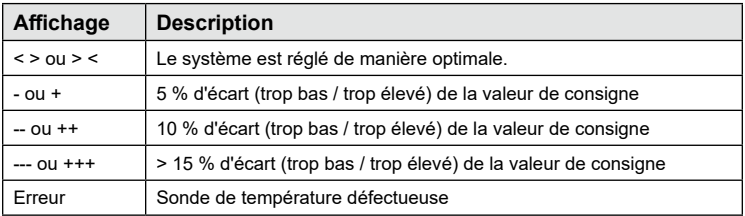

## 7.3 Affichage de la pression différentielle actuelle et du débit

√ Vous êtes dans le menu 0 mbar 0 l/h.

Indique la pression différentielle et le débit volumique actuellement mesurés. Les valeurs minimales et maximales mesurées de la pression différentielle et du débit volumique sont affichées dans le sous-menu. Les valeurs peuvent être supprimées en appuyant longuement sur le bouton rotatif.

Le débit volumique est uniquement affiché si un signal de débit (p. ex. signal de retour de la pompe Grundfos UPM3 Hybrid) existe.

Il n'est pas possible d'effectuer des réglages. Si nécessaire, la pression différentielle peut être ajustée en mode technicien dans le menu Valeurs de consigne > Δp.

## 7.4 Affichage du courant thermique actuel

 $√$  Vous êtes dans le menu $\ddot{O}$ 

Indique le courant thermique actuellement mesuré. Le courant thermique est uniquement affiché si un signal de débit (p. ex. signal de retour de la pompe Grundfos UPM3 Hybrid) existe.

La somme du courant thermique est affichée dans le sous-menu. Les valeurs peuvent être supprimées en appuyant longuement sur le bouton rotatif.

Il n'est pas possible d'effectuer des réglages.

## <span id="page-20-0"></span>7.5 État du système

Indique les différents états du système. Pour lire le message d'état du système, veuillez respecter les indications dans le chapitre *8.2 Messages d'état du système*.

### 7.5.1 Affichage valeur de consigne de la commande de pompe

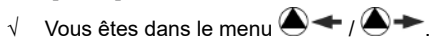

Indique la valeur de consigne de la commande de pompe et la valeur réelle du signal de retour de la pompe.

Les valeurs minimales et maximales mesurées du signal de retour de la pompe sont affichées dans le sous-menu. Les valeurs peuvent être supprimées en appuyant longuement sur le bouton rotatif.

 $\bigcirc$  = valeur de consigne de la commande de pompe

 $\bigoplus$   $\bigtriangledown$  = valeur réelle du signal de retour de la pompe

Il n'est pas possible d'effectuer des réglages.

### 7.5.2 Affichage valeur de consigne de la commande de la vanne mélangeuse

- Vous êtes dans le menu  $\mathbb{M}$  ← / $\mathbb{M}$  →
- √ Dans le menu Vanne mélangeuse, vous avez sélectionné l'option de menu Interne (uniquement pour MC43 et MC46).

Indique la valeur de consigne de la commande de la vanne mélangeuse et la valeur réelle du signal de retour de la vanne mélangeuse.

Les valeurs minimales et maximales enregistrées du signal de retour de la vanne mélangeuse sont affichées dans le sous-menu. Les valeurs peuvent être supprimées en appuyant longuement sur le bouton rotatif.

 $\mathbf{\mathbb{X}}$  = valeur de consigne commande de la vanne mélangeuse

 $\mathbb{X}$  = valeur réelle signal de retour de la vanne mélangeuse

Il n'est pas possible d'effectuer des réglages.

### 7.5.3 Affichage valeur de consigne de la température

- √ Vous êtes dans le menu Tdép: / cons.: ou Tret: / cons.:
- √ Dans le menu Vanne mélangeuse, vous avez sélectionné l'option de menu Interne (uniquement pour MC43 et MC46).

Indique la valeur de consigne de la température et la température actuellement mesurée.

Il n'est pas possible d'effectuer des réglages.

### 7.5.4 Affichage température de départ / retour actuelle

√ Vous êtes dans le menu DÉP : / RET :

Indique la température de départ et de retour actuellement mesurée. Les valeurs minimales et maximales enregistrées de la température de départ et de retour sont affichées dans le sous-menu. Les valeurs peuvent être supprimées en appuyant longuement sur le bouton rotatif.

Il n'est pas possible d'effectuer des réglages.

## <span id="page-21-0"></span>7.6 Communication

- √ Vous avez installé le kit de communication disponible en option.
- √ Vous êtes dans le menu Communication.

### **Avis**

Vous trouvez les données de connexion dans la notice du kit de communication.

Dans ce menu, vous pouvez commander le mini PC du kit de communication. Avant d'utiliser cette fonction, lisez impérativement l'état du système "Modbus" (voir chapitre 8.2 Messages d'état du système). L'état du système pour "Modbus" doit afficher "OK" pour que le régulateur puisse commander le mini PC du kit de communication. Si l'état du système affiche une erreur, veuillez utiliser un autre régulateur MCom pour commander le mini PC. Dans ce cas, vérifiez également au préalable l'état du système pour "Modbus".

Les options suivantes s'affichent :

- Éteindre PC
- Redémarrer PC
- Scanner Modbus
- Nouvelle installation du micrologiciel
- WiFi
- Activer / désactiver Powerline
- LAN

Sélectionnez l'option souhaitée. Appuyez sur le bouton rotatif jusqu'à ce que les flèches aient défilé intégralement sur l'écran.

#### **Éteindre PC :**

Cette commande éteint le mini PC du kit de communication et l'ensemble du système. Le message "PC est éteint" est affiché. Appuyez sur le bouton rotatif pendant au moins 2 secondes pour accéder à nouveau au menu principal.

#### **Redémarrer PC :**

Cette commande redémarre le mini PC du kit de communication.

#### **Scanner Modbus :**

Via cette commande, le mini PC du kit de communication affiche les numéros des circuits de chauffage. Pendant le scan du Modbus, la régulation MCom continue à travailler correctement en arrière-plan.

Lors du démarrage du scan du Modbus, les écrans de tous les régulateurs MCom affichent le numéro de circuit de chauffage réglé ainsi que l'état de la communication. Le rétroéclairage clignote.

Dès qu'un régulateur MCom a été identifié par le kit de communication, le rétroéclairage du régulateur MCom en question reste allumé.

Une fois le scan du Modbus terminé, les régulateurs MCom identifiés reviennent à leur affichage initial. Les régulateurs MCom non identifiés continuent à clignoter pendant 5 minutes.

Pour accéder au menu principal pendant le scan du Modbus, appuyez sur le bouton rotatif pendant au moins 2 secondes. Le scan du Modbus se poursuit, le rétroéclairage continue à clignoter jusqu'à ce que le régulateur MCom ait été identifié ou jusqu'à ce que le scan ait été terminé.

#### **Nouvelle installation du micrologiciel (Inst. microlog) :**

Via cette commande, le mini PC installe le micrologiciel à nouveau sur tous les régulateurs.

#### **WiFi :**

Le sous-menu du WiFi est décrit dans les chapitres 7.6.1 et suivants.

#### **Powerline :**

L'adaptateur Powerline (n° d'article 1398736) permet l'utilisation de l'application mobile MCom dans toute la maison. Cela est p. ex. nécessaire pour l'équilibrage des radiateurs assisté par MCom. Si la fonction Powerline est activée, le WiFi est désactivé dans le régulateur MCom et dans le kit de communication.

#### **Réseau local (LAN) :**

En actionnant le bouton de réglage, le numéro IP du réseau local (LAN) du kit de communication est affiché si ce dernier est raccordé à un routeur par un câble LAN.

#### 7.6.1 Modifier le nom du WiFi

√ Vous êtes dans le menu Communication > WiFi > Nom.

Dans ce menu, vous pouvez modifier le nom du WiFi si plusieurs kits de communication sont installés à portée de main. Utilisez chaque nom du WiFi juste une seule fois afin d'assurer une attribution univoque et afin d'éviter une influence mutuelle des kits de communication.

L'option de réglage "Éteindre" permet de désactiver le WiFi.

Si la fonction Powerline est activée, la configuration du WiFi n'est pas disponible.

Modifiez le nom du WiFi au circuit de chauffage numéro 1. Au sein de 5 minutes, le nom est communiqué automatiquement à tous les autres régulateurs par le mini PC du kit de communication.

Sélectionnez un des réglages suivants :

- Désactivé
- MCom

**Avis**

• MCom1 à MCom5

Réglage d'usine : MCom

L'état du système du Modbus doit afficher "OK" (menu : État du système > Modbus) pour que les réglages du WiFi du kit de communication puissent être modifiés. Si l'état du système du régulateur MCom affiche une erreur, utilisez un autre régulateur MCom dont l'état du système affiche "OK" pour effectuer la modification.

### 7.6.2 Modifier le canal émetteur du WiFi

√ Vous êtes dans le menu Communication > WiFi > Canal.

Dans ce menu, vous pouvez modifier le canal émetteur du WiFi. Cela est nécessaire en cas de problèmes causés par d'autres réseaux WiFi qui se trouvent à portée les uns des autres.

Modifiez le canal émetteur du WiFi au circuit de chauffage numéro 1. Au sein de 5 minutes, le canal émetteur est communiqué automatiquement à tous les autres régulateurs par le mini PC du kit de communication.

Si la fonction Powerline est activée, la configuration du WiFi n'est pas disponible.

Plage de réglage : 1-15

Réglage d'usine : 11

## <span id="page-23-0"></span>**Avis**

L'état du système du Modbus doit afficher "OK" (menu : État du système > Modbus) pour que les réglages du WiFi du kit de communication puissent être modifiés. Si l'état du système du régulateur MCom affiche une erreur, utilisez un autre régulateur MCom dont l'état du système affiche "OK" pour effectuer la modification.

### 7.6.3 Réinitialiser le mot de passe du WiFi

√ Vous êtes dans le menu Communication > WiFi > Réinitialiser mot de passe.

Dans ce menu, vous pouvez réinitialiser le mot de passe du WiFi. Appuyez sur le bouton rotatif jusqu'à ce que les flèches aient défilé intégralement sur l'écran. Le mot de passe du WiFi est réinitialisé au réglage d'usine.

Si la fonction Powerline est activée, la configuration du WiFi n'est pas disponible.

Réglage d'usine : paw31789

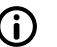

## **Avis**

L'état du système du Modbus doit afficher "OK" (menu : État du système > Modbus) pour que les réglages du WiFi du kit de communication puissent être modifiés. Si l'état du système du régulateur MCom affiche une erreur, utilisez un autre régulateur MCom dont l'état du système affiche "OK" pour effectuer la modification.

## 7.7 Régler les valeurs de consigne

√ Vous êtes dans le menu Valeurs de consigne.

Pour régler les valeurs de consigne qui dépendent du type sélectionné du circuit de chauffage et de l'application du circuit de chauffage.

Valeurs de consigne réglables :

**• Pression différentielle** (uniquement pour les applications de circuit de chauffage suivantes :

chargement du ballon, chauffage par radiateur, surface chauffante et maintien de la température de retour)

Plage de réglage : 0-600 mbars

Réglage d'usine :

- Chauffage par radiateur : 100 mbars
- Surface chauffante : 150 mbars
- Chargement du ballon : 50 mbars
- Maintien de la température de retour : 50 mbars
- **• Signal MLI** (uniquement pour l'application du circuit de chauffage "Vitesse de rotation constante")

Plage de réglage : 0-100 %

température de retour" : 55 °C)

Réglage d'usine : 50 %

**Température** (uniquement pour le type "interne" de la vanne mélangeuse) Plage de réglage : 5-99 °C Réglage d'usine : 30 °C (pour l'application du circuit de chauffage "Maintien de la

#### **Avis**

En mode wibutler, le système wibutler règle les valeurs de consigne. Les valeurs de consigne réglées au régulateur MCom sont utilisées uniquement en l'absence de communication avec le système wibutler.

## <span id="page-24-0"></span>7.8 Modifier les réglages de base

√ Vous êtes dans le menu Réglages de base.

Ajustement des paramètres suivants :

- **Langue**
- Date
- Heure
- Heure d'été / heure d'hiver
- **Éclairage**
- **Luminosité**
- Contraste
- Mode MCom / wibutler

### 7.8.1 Régler la langue

√ Vous êtes dans le menu Réglages de base > Langue

Sélectionnez une des langues suivantes :

- Allemand
- Anglais
- **Francais**
- 1. Appuyez sur le bouton rotatif. La sélection est affichée.
- 2. Tournez le bouton rotatif pour sélectionner une langue.
- 3. Appuyez sur le bouton rotatif pour confirmer la langue sélectionnée.

Réglage d'usine : Allemand

#### 7.8.2 Régler la date

- √ Vous êtes dans le menu Réglages de base > Date.
- 1. Appuyez sur le bouton rotatif. La sélection est affichée en format jj.mm.aa. Le chiffre correspondant au jour clignote.
- 2. Tournez le bouton rotatif pour sélectionner le chiffre correspondant au jour.
- 3. Appuyez sur le bouton rotatif pour confirmer le jour sélectionné.
- 4. Le chiffre correspondant au mois clignote.
- 5. Répétez les étapes 2 et 3 pour régler le mois et l'année.
- 6. oui clignote.
- 7. Si la date affichée est correcte, appuyez sur le bouton rotatif pour confirmer la date. Si la date affichée n'est pas correcte, tournez le bouton rotatif à droite. non clignote. Appuyez sur le bouton rotatif pour annuler les modifications.

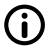

#### **Avis**

Si vous utilisez le kit de communication optionnel, il suffit d'enregistrer ces réglages au circuit de chauffage numéro 1. Au sein de 5 minutes, l'heure est communiquée automatiquement à tous les autres régulateurs par le mini PC du kit de communication. Au sein de 5 minutes, l'heure est communiquée automatiquement à tous les autres régulateurs par le mini PC du kit de communication.

### 7.8.3 Régler l'heure

√ Vous êtes dans le menu Réglages de base > Heure.

- 1. Appuyez sur le bouton rotatif. La sélection est affichée en format hh:mm:ss. Le chiffre correspondant à l'heure clignote.
- 2. Tournez le bouton rotatif pour sélectionner le chiffre correspondant à l'heure.
- 3. Appuyez sur le bouton rotatif pour confirmer l'heure sélectionnée.
- 4. Les chiffres correspondant aux minutes clignotent.
- 5. Répétez les étapes 2 et 3 pour régler les minutes et les secondes.
- 6. oui clignote.
- 7. Si l'heure affichée est correcte, appuyez sur le bouton rotatif pour confirmer l'heure. Si l'heure affichée n'est pas correcte, tournez le bouton rotatif à droite. non clignote. Appuyez sur le bouton rotatif pour annuler les modifications.

### **Avis**

Si vous utilisez le kit de communication optionnel, il suffit d'enregistrer ces réglages au circuit de chauffage numéro 1. Au sein de 5 minutes, l'heure est communiquée automatiquement à tous les autres régulateurs par le mini PC du kit de communication. Au sein de 5 minutes, l'heure est communiquée automatiquement à tous les autres régulateurs par le mini PC du kit de communication.

### 7.8.4 Passage à l'heure d'été / à l'heure d'hiver

√ Vous êtes dans le menu Réglages de base > HEC/HAEC.

Sélectionnez un des réglages suivants pour le passage à l'heure d'été et à l'heure d'hiver :

- Mode automatique : Changement d'heure automatique activé
- Mode manuel : Changement d'heure automatique désactivé

Réglage d'usine : Mode automatique

### 7.8.5 Régler le rétroéclairage

√ Vous êtes dans le menu Réglages de base > Éclairage.

Sélectionnez un des réglages suivants pour le rétroéclairage :

- Mode automatique : Le rétroéclairage s'allume lors de l'utilisation du régulateur et s'éteint 5 minutes après la dernière entrée.
- Toujours allumé : Entraîne une hausse de la consommation d'énergie et raccourcit la durée de vie de l'écran.
- Toujours éteint
- 1. Appuyez sur le bouton rotatif. La sélection est affichée.
- 2. Tournez le bouton rotatif pour sélectionner un réglage.
- 3. Appuyez sur le bouton rotatif pour confirmer le réglage sélectionné.

Réglage d'usine : Mode automatique

### <span id="page-26-0"></span>7.8.6 Régler la luminosité

√ Vous êtes dans le menu Réglages de base > Luminosité.

- 1. Appuyez sur le bouton rotatif. La sélection est affichée.
- 2. Tournez le bouton rotatif pour sélectionner un réglage.
- 3. Appuyez sur le bouton rotatif pour confirmer le réglage sélectionné.

Veuillez noter que plus la valeur enregistrée pour la luminosité est élevée, plus la consommation d'énergie augmente.

Réglage d'usine : 2

#### 7.8.7 Régler le contraste

- √ Vous êtes dans le menu Réglages de base > Contraste.
- 1. Appuyez sur le bouton rotatif. La sélection est affichée.
- 2. Tournez le bouton rotatif pour sélectionner un réglage.
- 3. Appuyez sur le bouton rotatif pour confirmer le réglage sélectionné.

Réglage d'usine : 7

### 7.8.8 Mode MCom / wibutler

√ Vous êtes dans le menu Réglages de base > Mode.

Sélectionnez ici le système qui commande les circuits de chauffage.

- MCom : Le régulateur fonctionne de manière autonome avec ses propres réglages.
- wibutler : Le régulateur est raccordé à un système wibutler. Les valeurs de consigne sont définies par le système wibutler. Les réglages du régulateur MCom sont utilisés uniquement en cas de défaillance du système wibutler. Veuillez respecter la notice séparée du système wibutler.

Réglage d'usine : MCom

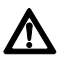

#### **Attention**

Dommages matériels ! Seul le type de module de circuit de chauffage (MCC) MC43 est destiné au fonctionnement dans un système wibutler ! Des réglages incorrects peuvent entraîner des dommages matériels du système MC.

### 7.9 Code utilisateur

√ Vous êtes dans le menu Code utilisateur.

Le mode technicien a été réglé en usine.

Nous vous recommandons de passer en mode d'affichage après avoir effectué des travaux sur le régulateur pour éviter la modification des paramètres. Passez en mode technicien pour procéder à des réglages concernant le type et l'application du circuit de chauffage ainsi qu'à d'autres réglages qui dépendent du type du circuit de chauffage.

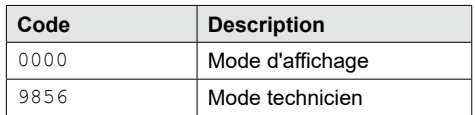

FR

## <span id="page-27-0"></span>7.10 Régler le type et l'application du circuit de chauffage

- √ Le mode technicien est activé.
- √ Vous êtes dans le menu Type du module du circuit de chauffage ou Application du module du circuit de chauffage.

Chaque type de circuit de chauffage peut être combiné avec chaque champ d'application des circuits de chauffage.

Options de réglage type du circuit de chauffage :

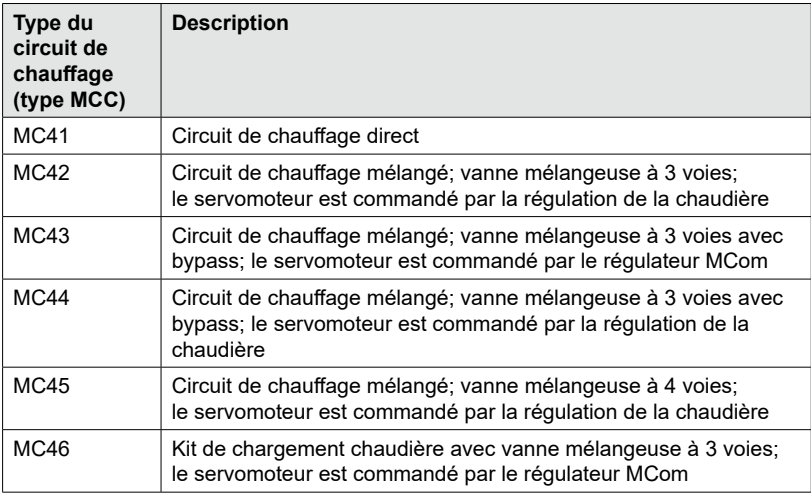

Options de réglage application du circuit de chauffage :

- Chargement du ballon
- Radiateur
- Surface chauffante
- Maintien de la température de retour
- Vitesse de rotation constante

#### Réglages d'usine :

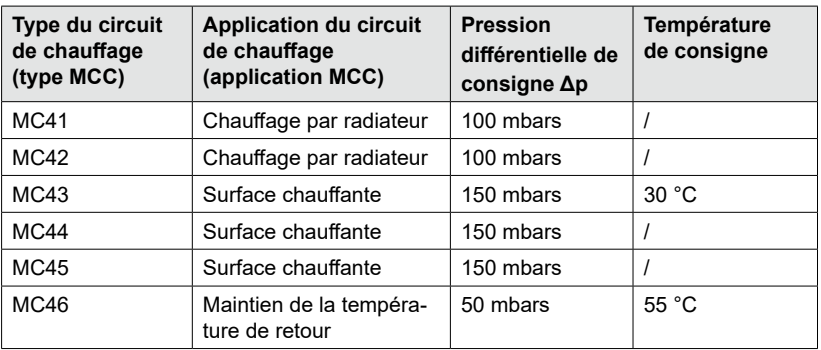

#### **Avis** G.

L'application du circuit de chauffage "Vitesse de rotation constante" travaille avec un signal MLI constant. Réglage d'usine : 50 %.

## <span id="page-28-0"></span>7.11 Régler la pompe

- √ Le mode technicien est activé.
- √ Vous êtes dans le menu Pompe.

Dans ce menu, la pompe intégrée dans le circuit de chauffage peut être réglée.

Options de réglage :

- Grundfos UPM3 Hybrid
- Wilo-Yonos PARA RSTG
- Grundfos Magna3
- Grundfos UPMXL

#### 7.12 Régler la vanne mélangeuse

- √ Le mode technicien est activé.
- √ Vous êtes dans le menu Vanne mélangeuse.

Dans ce menu, le servomoteur intégré dans le circuit de chauffage peut être réglé.

Options de réglage :

- **• Externe :** Le servomoteur est commandé par un régulateur externe du circuit de chauffage.
- **• Interne :** Le servomoteur est commandé par le régulateur MCom.
- **• Droite / Gauche :** Lors du changement du départ, le départ modifié doit être sélectionné ici. N'oubliez pas d'inverser l'échelle du servomoteur.

### 7.13 Régler le numéro du circuit de chauffage

- √ Le mode technicien est activé.
- √ Vous êtes dans le menu No. CC.

Le numéro du circuit de chauffage doit être défini.

- 1. Numérotez les circuits de chauffage de gauche à droite de 1 à 8.
- 2. Raccordez le kit de communication optionnel à l'alimentation électrique. Lors du démarrage du kit de communication, uniquement les numéros 1 à 8 des circuits de chauffage sont scannés.

Pour retirer le régulateur du réseau, mettez le numéro du circuit de chauffage correspondant sur 0. Par conséquent, l'interface de communication du régulateur est désactivée, tandis que la fonctionnalité de la régulation paramétrée est maintenue.

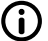

#### **Avis**

Pour l'utilisation dans la gestion technique du bâtiment, un numéro de circuit de chauffage entre 1 et 247 peut être attribué. Le numéro sélectionné du circuit de chauffage est en même temps le numéro d'identification du Modbus.

### <span id="page-29-0"></span>7.14 Mode manuel pour servomoteur / pompe

- √ Le mode technicien est activé.
- √ Vous êtes dans le menu Automatique / Manuel.

Dans ce menu, vous pouvez mettre le servomoteur et la pompe en mode manuel.

Options de réglage :

- Mode automatique
- Commande manuelle

Réglage d'usine pour les deux : Mode automatique

#### **Mode manuel servomoteur :**

√ Dans le menu Vanne mélangeuse, vous avez sélectionné l'option de menu Interne (uniquement pour MC43 et MC46).

Sélectionnez le mode manuel dans Vanne mélangeuse > Mode manuel. Ici, vous pouvez définir la position de la vanne mélangeuse en %.

#### **Mode manuel pompe :**

Sélectionnez le mode manuel dans Pompe > Mode manuel. Vous pouvez ajuster le signal de la pompe ici :

- MLI ou analogique
- $\cdot$  0% 100%

### 7.15 Offset

- √ Le mode technicien est activé.
- √ Vous êtes dans le menu Offset.

Cette fonction est uniquement destinée à l'élimination de problèmes si vous avez contacté le service clients de PAW.

Dans ce menu, vous pouvez modifier les valeurs mesurées des sondes en ayant recours à une valeur fixe.

Valeurs réglables :

- **• Température de départ T DÉP** Plage de réglage : -25,0 °C à +25,0 °C, en étapes de 0,1 °C
- **• Température de retour T RET** Plage de réglage : -25,0 °C à +25,0 °C, en étapes de 0,1 °C

#### **• Pression différentielle**

Plage de réglage : -200 mbars à 200 mbars, en étapes de 1 mbar

## 7.16 Statut des mises à jour

Affiche la progression du téléchargement de la mise à jour. Une fois le téléchargement terminé, la mise à jour est importée et le bouton rotatif est éclairé en orange.

Pendant ce temps, une utilisation n'est pas possible.

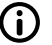

### **Avis**

Il est impératif de ne pas séparer le régulateur de l'alimentation électrique pendant une mise à jour !

### <span id="page-30-0"></span>7.17 Version

Affiche la version du logiciel, p. ex. version 1.26.000. Dans le sous-menu, le temps de création et la date de création du logiciel sont affichés.

## 7.18 Numéro de série

√ Vous êtes dans le menu MCom S/N.

Affiche le numéro de série du régulateur MCom.

Exemple : Affichage du numéro de série "C000001234" :

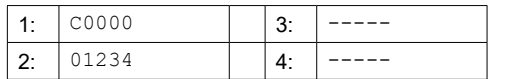

## <span id="page-31-0"></span>8 Messages d'état du système et élimination d'erreurs

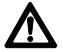

#### **Avertissement**

Danger de mort par électrocution !

- Débranchez immédiatement le circuit de chauffage du réseau si la sécurité du service n'est plus assurée, p. ex. en cas d'endommagements visibles.
- Informez immédiatement votre technicien spécialisé !

### **Avis**

Le régulateur est un produit de qualité et a été conçu pour de nombreuses années d'utilisation en continu. De ce fait, veuillez prendre en considération les aspects suivants :

- Souvent, ce n'est pas le régulateur qui est à l'origine d'une erreur mais un des composants raccordés.
- Les remarques suivantes concernant la limitation des erreurs mettent en lumière les causes d'erreur les plus fréquentes.
- Veuillez nous retourner le régulateur uniquement après avoir contacté le service clients de PAW.

## 8.1 Affichage d'état LED

La couleur du bouton rotatif indique le statut du circuit de chauffage. Veuillez prendre en considération le tableau suivant pour la recherche d'erreurs.

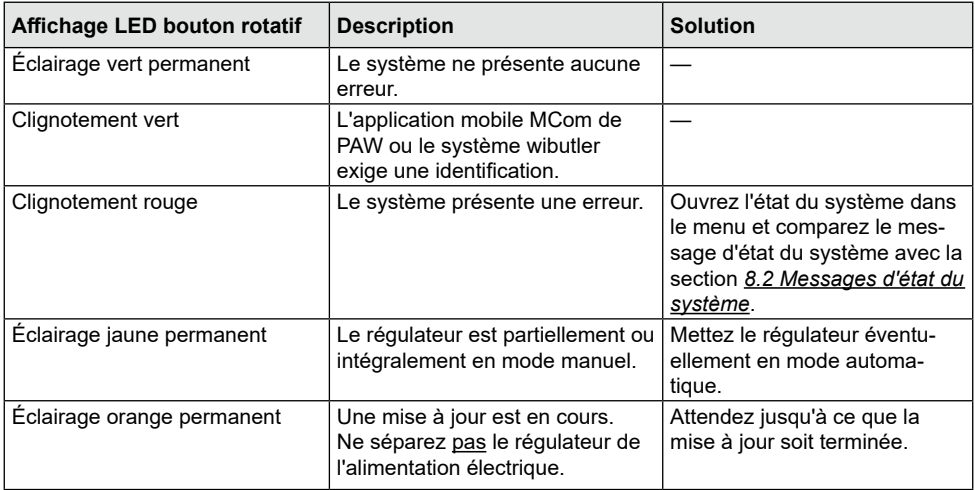

## 8.2 Messages d'état du système

Si le bouton rotatif clignote en rouge, le menu État du système affiche d'éventuelles erreurs.

Tournez le bouton rotatif dans le menu État du système pour accéder aux messages d'état du système.

#### Affichage :

La première ligne décrit le composant raccordé.

La deuxième ligne décrit l'état :

- OK si le système ne présente pas d'erreurs ou
- bref message d'erreur (voir tableau)

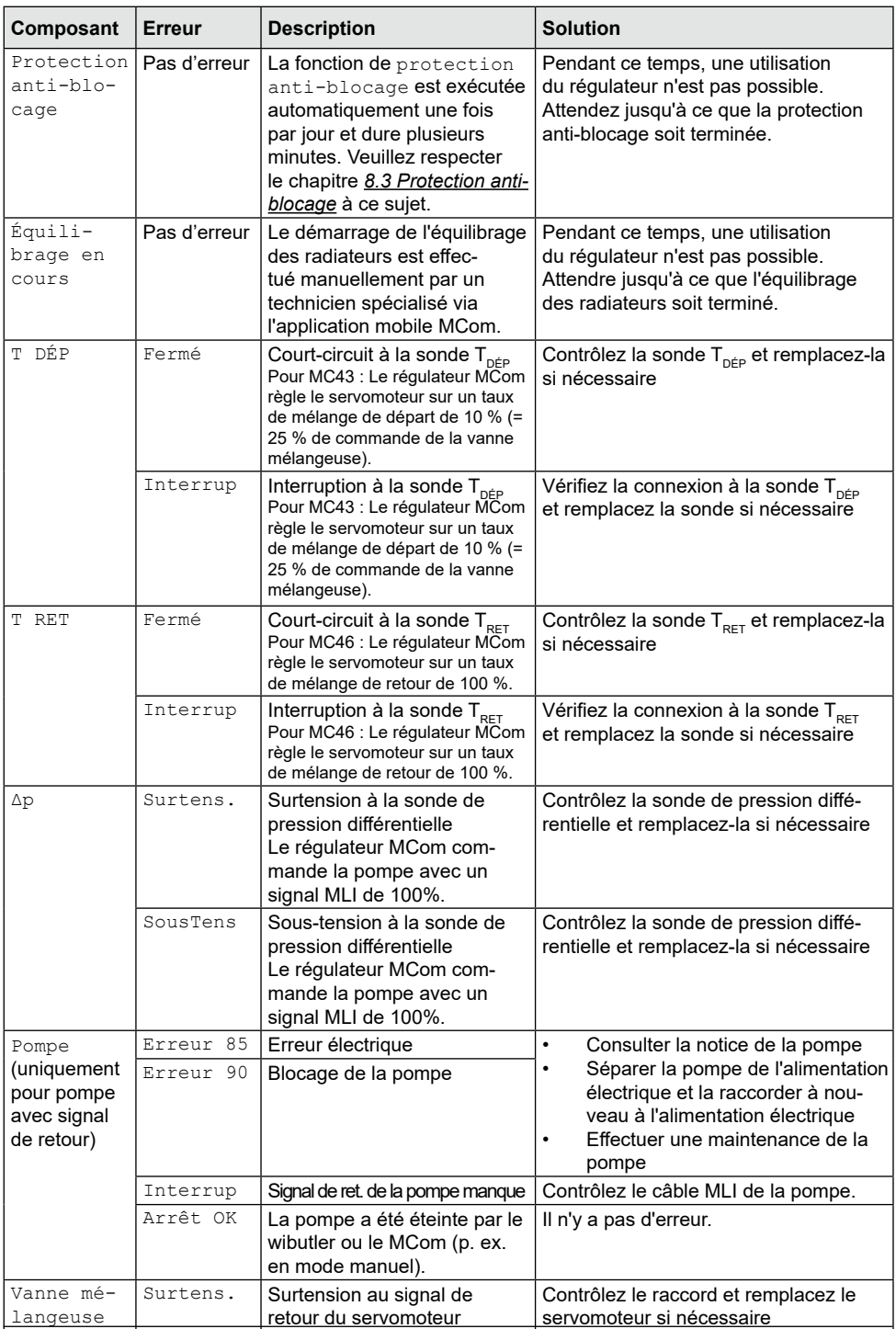

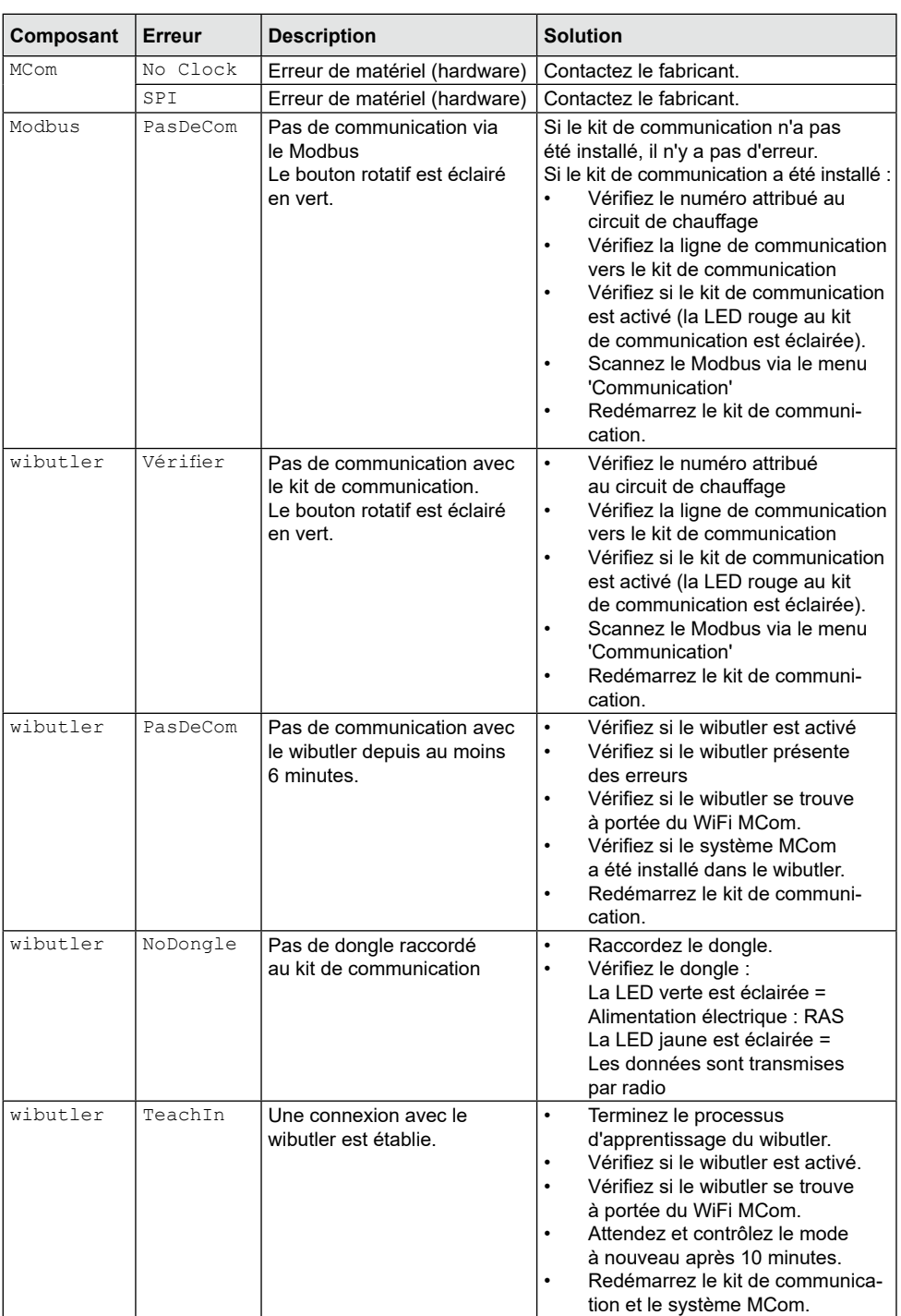

## <span id="page-34-0"></span>8.3 Protection anti-blocage

La fonction de protection anti-blocage est exécutée automatiquement une fois par jour et dure plusieurs minutes.

Le régulateur avec le numéro de circuit de chauffage 1 démarre la fonction de protection anti-blocage à 12h05. Le démarrage des autres régulateurs se fait selon l'ordre de leurs numéros d'identification des circuits de chauffage avec un décalage respectif de 5 minutes.

Ordre numérique :

- 1  $\bigoplus_{n=0}^{\infty}$  %
- $2 \times$  = fermer (140 s)
- $3 \quad \bullet = 100 \%$
- 4  $\bigoplus$  = 0 %
- 5.  $\mathbb{N}$  = ouvrir (140 s)
- 6.  $\mathbb{Z}^4$  = fermer (140 s)<br>7 Fitat précédent (mod
- 7. État précédent (mode automatique / mode manuel)

### 8.4 Équilibrage des radiateurs

La pompe Grundfos UPM3 Hybrid ou Grundfos UPMXL, le kit de communication optionnel et l'application mobile gratuite MCom permettent l'équilibrage des radiateurs d'un bâtiment. Les conditions préalables sont un chauffage bitube et des radiateurs avec limiteur. Le démarrage de l'équilibrage des radiateurs est effectué par l'application mobile MCom. Pendant l'équilibrage, les écrans des régulateurs affichent "équilibrage en cours". Dans le même temps, la saisie est bloquée, les vannes mélangeuses internes (24 V) se ferment et uniquement une pompe tourne à vitesse de rotation élevée. Après que l'application mobile a terminé l'équilibrage ou après que 15 minutes se sont écoulées sans saisie, les régulateurs MCom reviennent à nouveau à la régulation normale.

## 8.5 Priorités du traitement interne du programme

Pour faciliter la détection d'erreurs, l'ordre du traitement interne du programme est illustré ci-après.

### 8.5.1 Régulation de la vanne mélangeuse

√ Dans le menu Vanne mélangeuse, vous avez sélectionné l'option de menu Interne (standard pour MC43 et MC46).

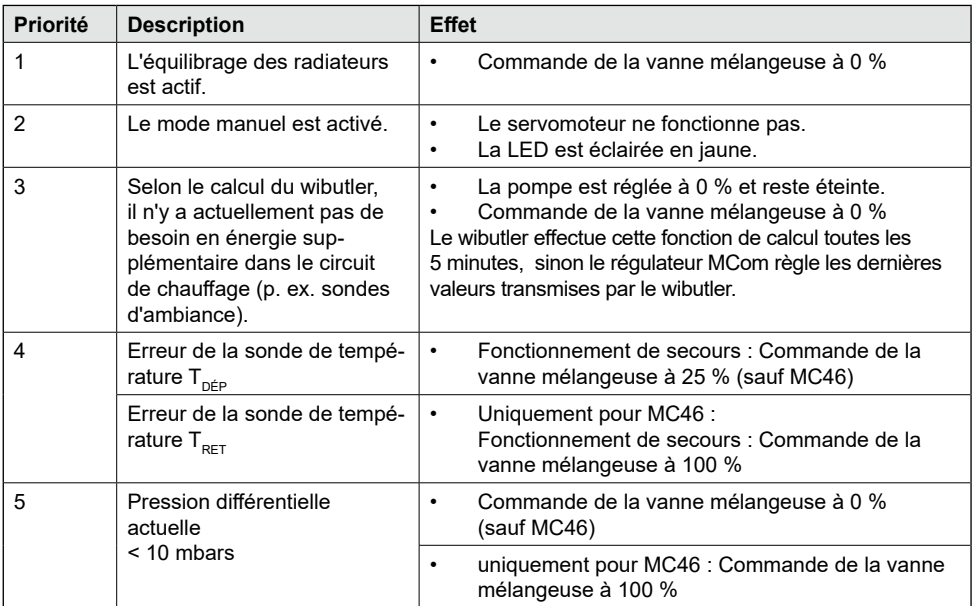

### 8.5.2 Régulation de la pompe

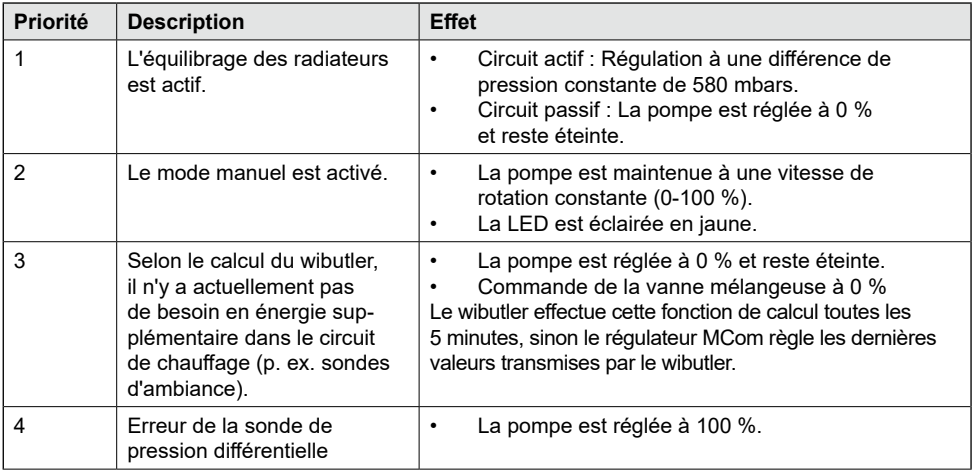

### <span id="page-36-0"></span>8.6 Pompe

Les pompes Wilo-Yonos PARA RSTG, Grundfos UPM3 Hybrid et Grundfos UPMXL ont été réglées correctement en usine. La pompe Grundfos Magna3 doit être configurée sur site.

En cas de défaillance de la régulation (plus de signal), les pompes Wilo-Yonos PARA RSTG, Grundfos UPM3 Hybrid et Grundfos UPMXL tournent à la vitesse de rotation maximale, la pompe Grundfos Magna3 tourne à la vitesse de rotation minimale. Afin d'assurer un fonctionnement sans faille du circuit de chauffage, la pompe doit être réglée comme suit :

### 8.6.1 Wilo-Yonos PARA RSTG

Le bouton rotatif de la pompe doit être réglé sur le symbole suivant. L'anneau LED est éclairé en orange. Veuillez respecter la notice séparée de la pompe !

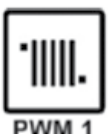

### 8.6.2 Grundfos UPM3 Hybrid

Le code suivant doit être affiché sur l'écran de la pompe. Le code peut être vérifié en appuyant brièvement sur le bouton-poussoir. Veuillez respecter la notice séparée de la pompe !

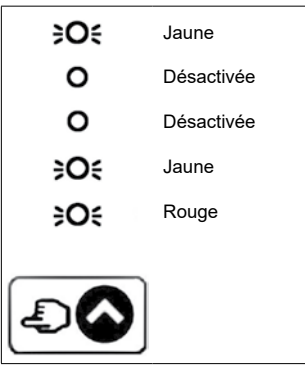

### 8.6.3 Grundfos Magna3

La configuration est effectuée via l'écran de la pompe. Veuillez respecter la notice séparée de la pompe !

#### **I) Régler le mode de régulation**

- 1. Vous êtes dans le menu *Réglages*.
- 2. Sélectionnez *Mode de régulation* et confirmez avec OK.
- 3. Sélectionnez *Courbe const.* et confirmez avec OK.
- 4. Appuyez sur le bouton d'accueil pour retourner au menu principal.

#### **II) Régler la valeur nominale**

- 1. Vous êtes dans le menu *Réglages*.
- 2. Sélectionnez *Valeur nominale* et confirmez avec OK.
- 3. Appuyez sur OK.
- 4. Sélectionnez *100%* comme valeur nominale et confirmez avec OK.
- 5. Appuyez sur le bouton d'accueil pour retourner au menu principal.

#### **III) Configurer l'entrée analogique**

- 1. Vous êtes dans le menu *Assist.*
- 2. Sélectionnez *Configurer entrée analogique* et confirmez avec OK.
- 3. Continuez à faire défiler les pages.
- 4. Sélectionnez *Décalage externe de la valeur nominale* et continuez à faire défiler les pages.
- 5. Sélectionnez *0-10 V* comme mode de signal et continuez à faire défiler les pages.
- 6. Vérifiez le résumé affiché et confirmez avec OK.

#### **IV) Régler le décalage de la valeur nominale**

- 1. Vous êtes dans le menu *Réglages*.
- 2. Sélectionnez *Décalage de la valeur nominale* et confirmez avec OK.
- 3. Sélectionnez *Fonction externe de la valeur nominale* et confirmez avec OK.
- 4. Sélectionnez *Linéaire à MIN* et confirmez avec OK.
- 5. Appuyez sur le bouton d'accueil pour retourner au menu principal.

<span id="page-38-0"></span>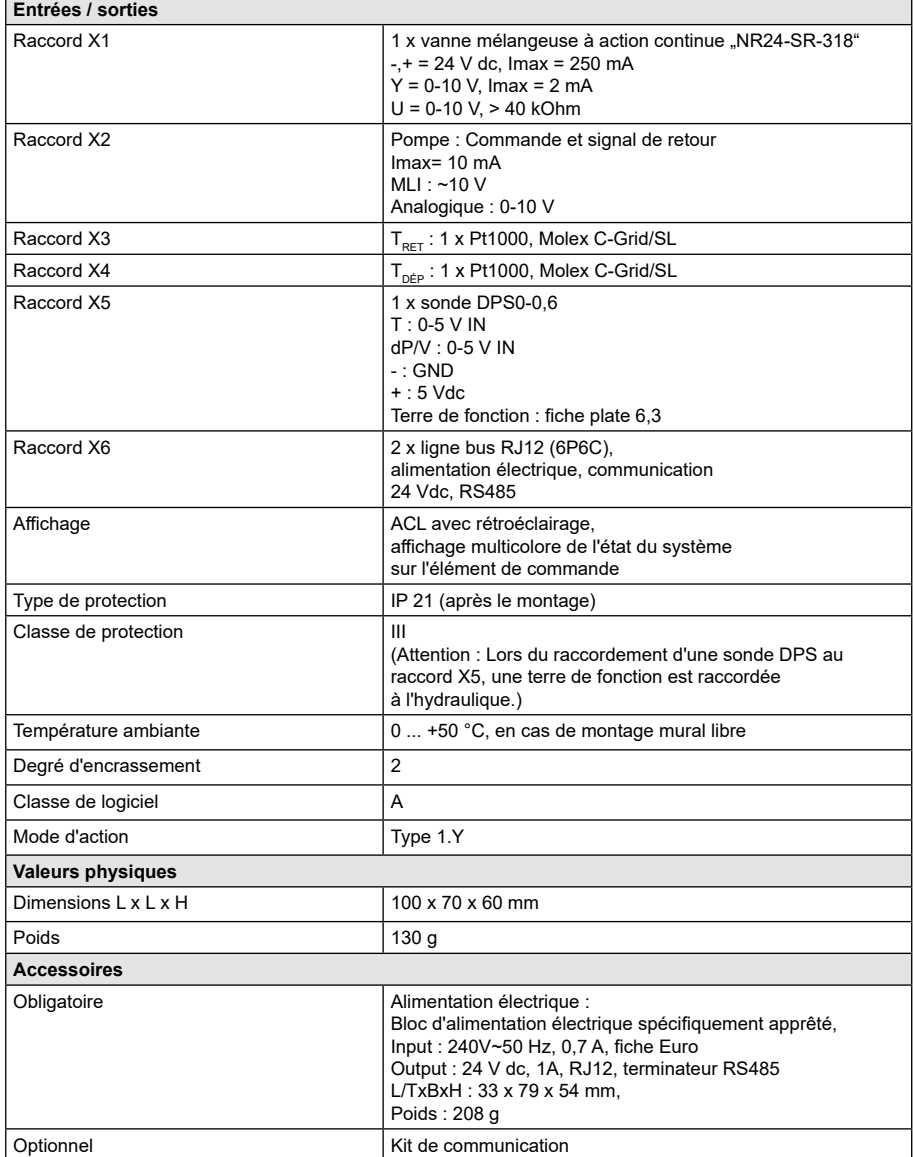

J.

## <span id="page-39-0"></span>Droit d'auteur

Le droit d'auteur ainsi que tous les droits de propriété industrielle commerciaux présents et futurs se rapportant au logiciel MCom et/ou au contenu technique de ceux-ci sont détenus exclusivement par la société PAW GmbH & Co. KG.

Il n'est pas permis de copier, de modifier, de décompiler, de désassembler, de décrypter le logiciel, de créer des ouvrages dérivés du logiciel ou d'en détacher certaines parties ou de le modifier de quelqu'autre manière.

Lors de la création du logiciel, il a été recouru en partie à des logiciels de tiers.

a) Atmel AVR1316

 Copyright (c) 2008, Atmel Corporation All rights reserved.

Redistribution and use in source and binary forms, with or without modification, are permitted provided that the following conditions are met:

- 1. Redistributions of source code must retain the above copyright notice, this list of conditions and the following disclaimer.
- 2. Redistributions in binary form must reproduce the above copyright notice, this list of conditions and the following disclaimer in the documentation and/or other materials provided with the distribution.
- 3. The name of ATMEL may not be used to endorse or promote products derived from this software without specific prior written permission.

THIS SOFTWARE IS PROVIDED BY ATMEL "AS IS" AND ANY EXPRESS OR IMPLIED WARRANTIES, INCLUDING, BUT NOT LIMITED TO, THE IMPLIED WARRANTIES OF MERCHANTABILITY AND FITNESS FOR A PARTICULAR PURPOSE ARE EXPRESSLY AND SPECIFICALLY DISCLAIMED. IN NO EVENT SHALL ATMEL BE LIABLE FOR ANY DIRECT, INDIRECT, INCIDENTAL, SPECIAL, EXEMPLARY, OR CONSEQUENTIAL DAMAGES (INCLUDING, BUT NOT LIMITED TO, PROCUREMENT OF SUBSTITUTE GOODS OR SERVICES; LOSS OF USE, DATA, OR PROFITS; OR BUSINESS INTER-RUPTION) HOWEVER CAUSED AND ON ANY THEORY OF LIABILITY, WHETHER IN CONTRACT, STRICT LIABILITY, OR TORT (INCLUDING NEGLIGENCE OR OTHER-WISE) ARISING IN ANY WAY OUT OF THE USE OF THIS SOFTWARE, EVEN IF ADVISED OF THE POSSIBILITY OF SUCH DAMAGE.

b) MODBUS Slave Library: A portable MODBUS slave for MODBUS ASCII/RTU/TCP. Copyright (c) 2008 Christian Walter <cwalter@embedded-solutions.at> All rights reserved.

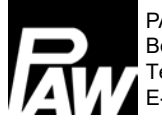

PAW GmbH & Co. KG Böcklerstr. 11, D-31789 Hameln Tél. : +49 (0)5151-9856-0, Fax : +49 (0)5151-9856-98 E-mail : info@paw.eu, Web : www.paw.eu